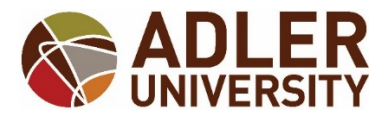

## **HOW TO VIEW YOUR ADVISEE'S UNOFFICIAL TRANSCRIPT VIA SELF-SERVICE**

1. In Self Service click on the "*Daily Work*" option, (it looks like a suitcase).

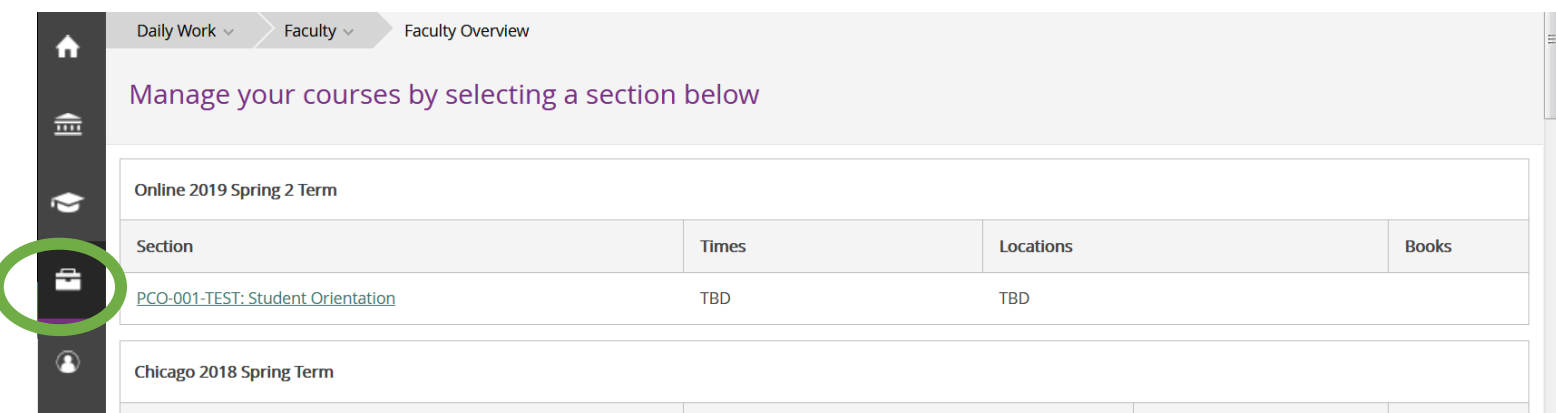

2. Select the "*Advising*" option.

## Select *Advising Overview*.

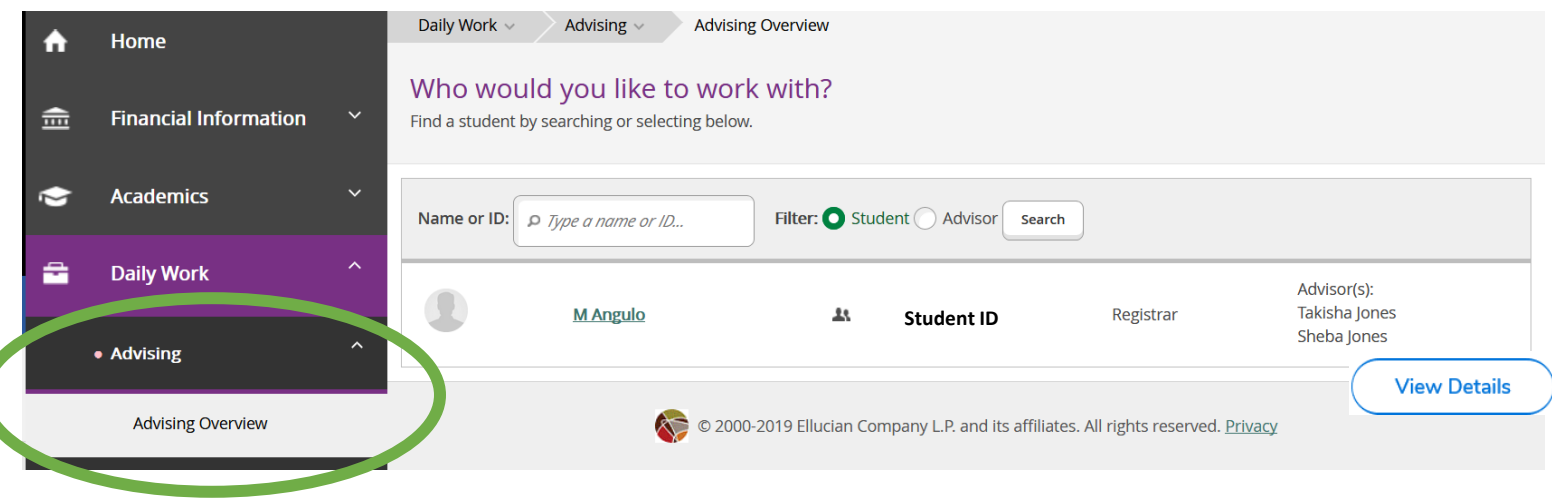

3. Select the student's name from the list of your advisees *OR* type in the student's name or seven digit ID and then select "View Details".

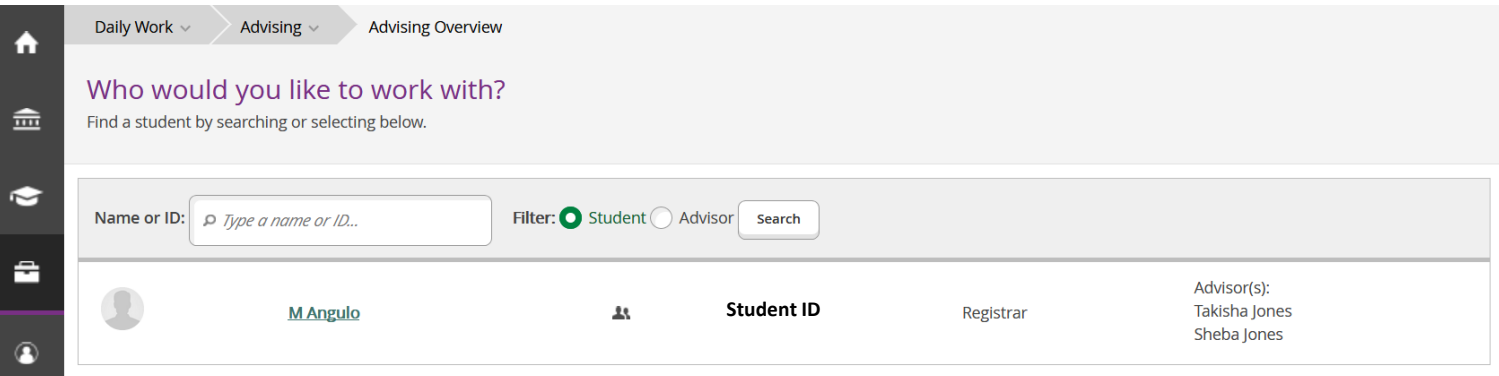

4. Select the student's *"Unofficial Transcript"* tab.

Click the *"Graduate Transcript Grouping Transcript"* link.

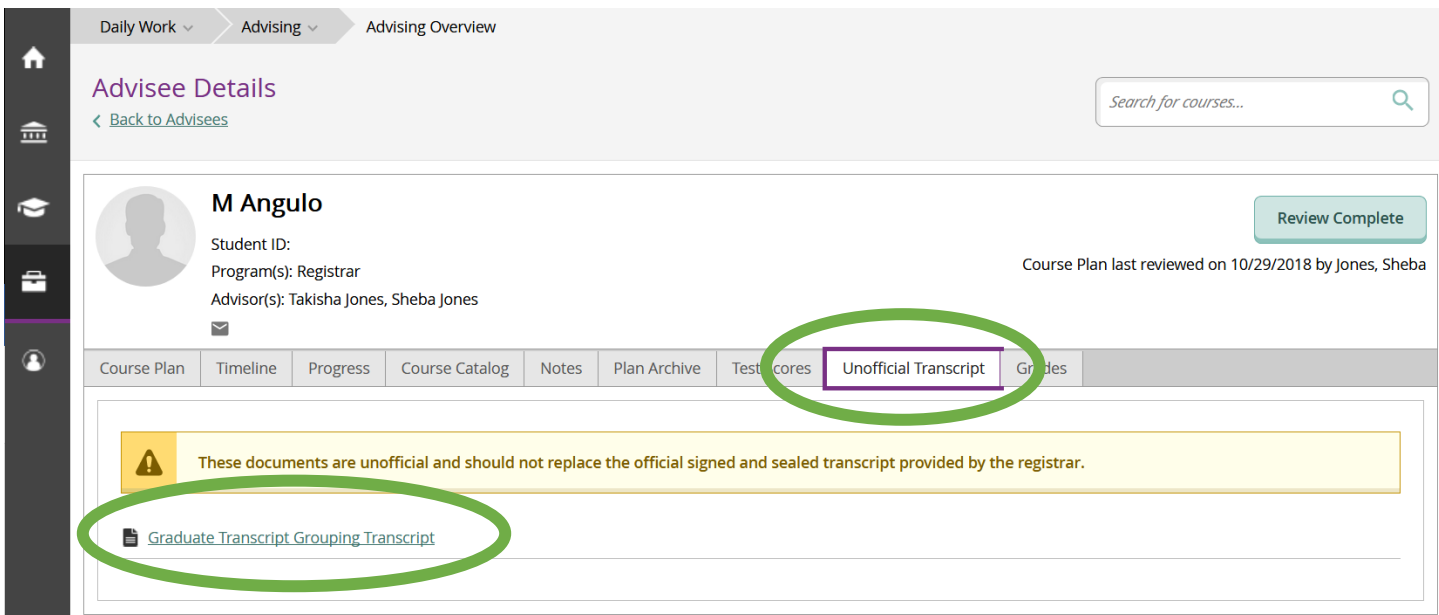

5. An Adobe pop up box will appear.

Select Open with Adobe.

A PDF version of your student's transcript will appear.

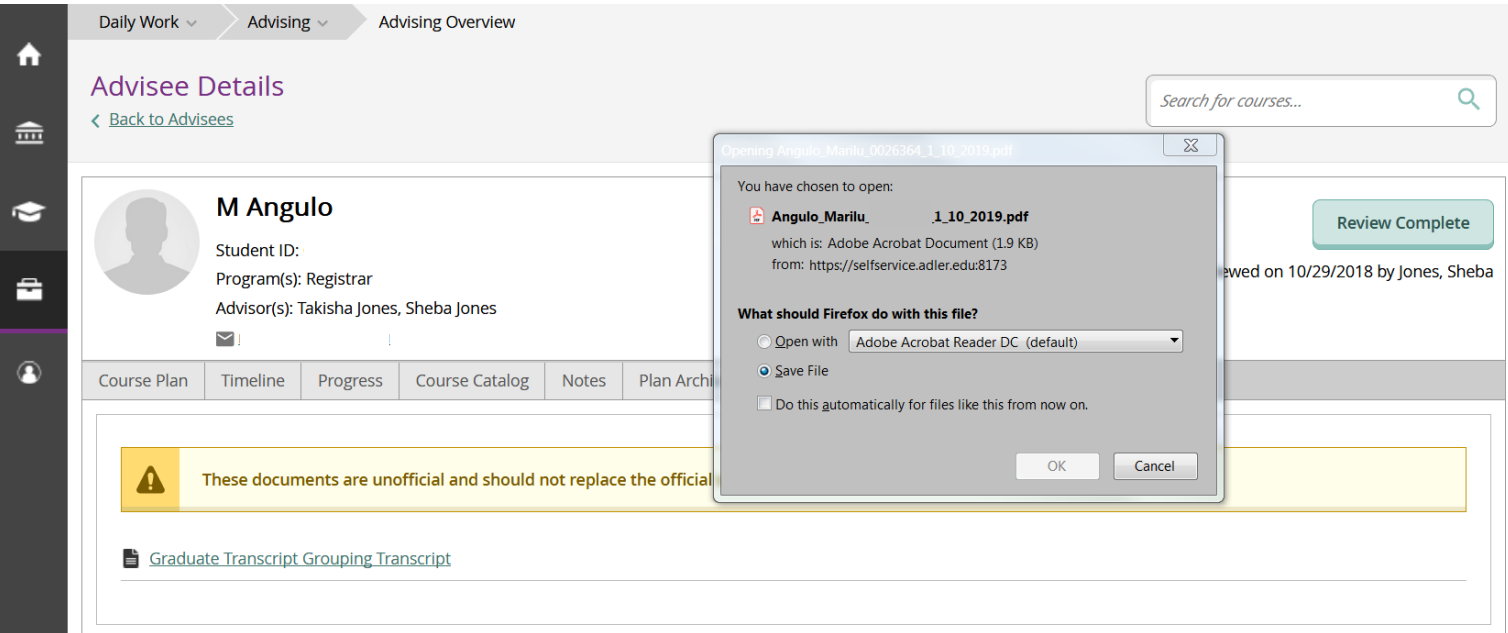